# Share To Download Plugin For WordPress Installation & Usage Guide

# **How to Install A Plugin on Your WordPress Site**

Download the zipped Share To Download plugin to your computer.

**Note:** Downloads may include additional files. To make sure your plugin installs correctly, unzip or extract the downloaded file to your desktop. Check the contents *before* attempting to install. You only want to install the plugin folder and avoid uploading other items intended for your use. Uploading additional (non-plugin) items will cause an error such as "file not valid."

Log in to your WordPress site. Hover over the Plugins tab to expand, then click Add New.

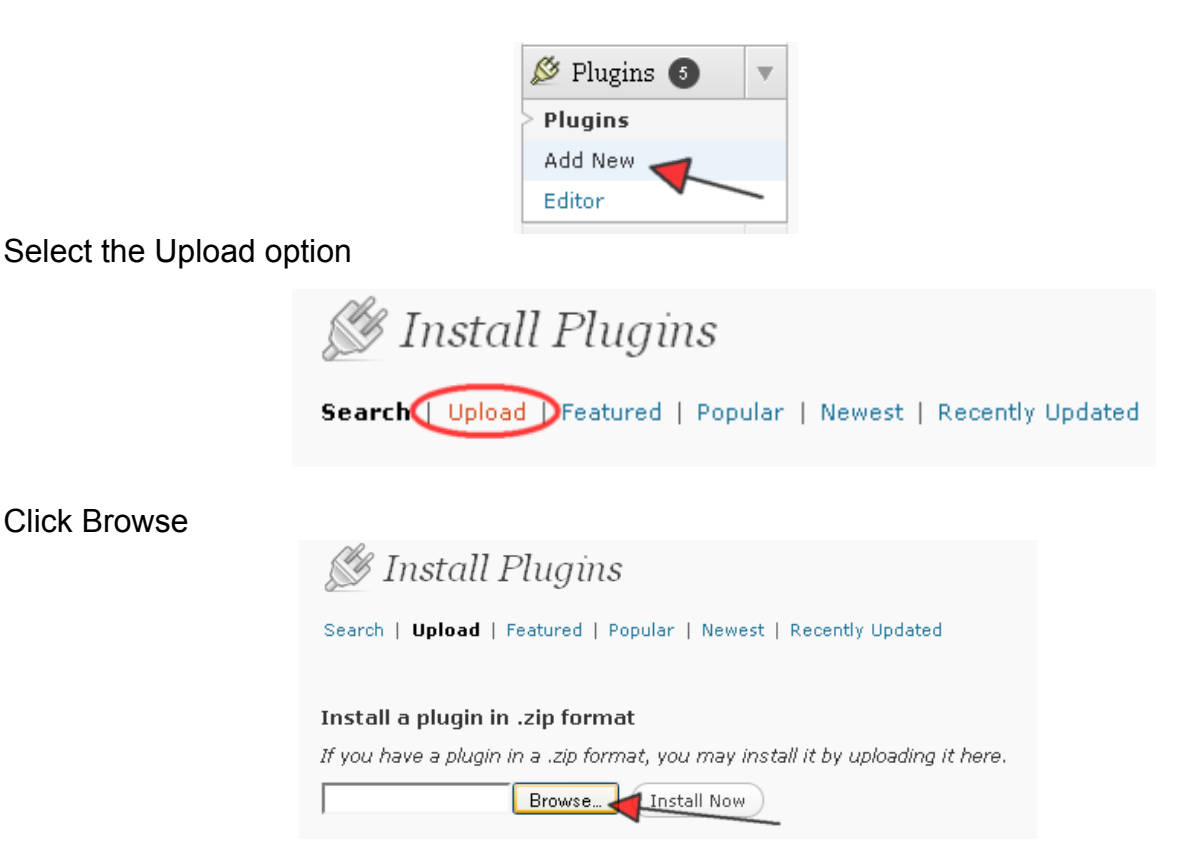

Locate the zipped Share To Download plugin file, select it then click Open. (illustration shows a different plugin but process is the same)

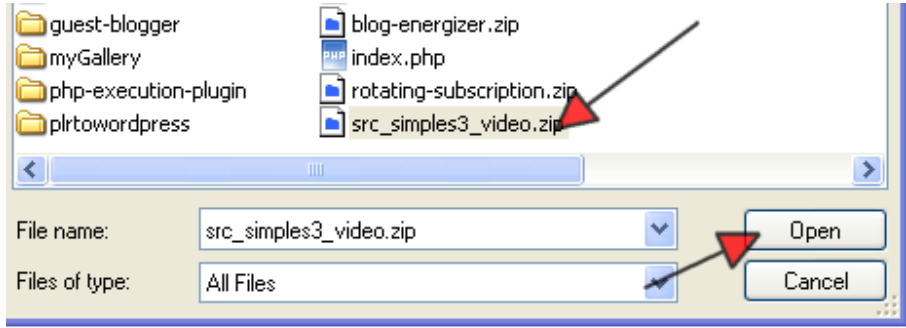

Your plugin will now be uploaded and installed.

The next step after installation is to click the Activate Plugin link.

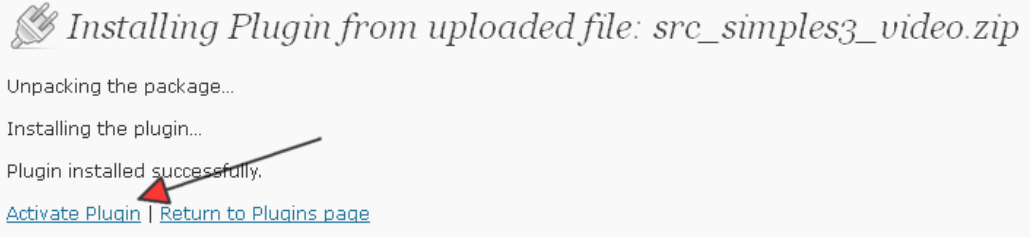

#### **Alternative Setup - FTP**

If installing from WordPress does not work for your blog, you may also do it the old fashioned way by first unzipping the Share To Download plugin file to your computer. Open your FTP software and upload the entire innermost plugin folder to your WordPress plugin directory which will look like this file path inside your FTP software. http://www.yourblog.com/wpcontents/plugins/

Once upload has completed, log in to WordPress admin, navigate to Plugins. Locate "Share To Download" and click "Activate".

## **Setup and Usage**

*Note:* Because this plugin needs to connect to Facebook, it requires a Facebook App be created in Facebook itself. Don't worry, it sounds a lot more technical than it is. We are not really creating an app just setting one up so we can get an App ID.

#### **Setup A Facebook App (Required if using social options)**

Go to Facebook developers center [\(https://developers.facebook.com/apps\)](https://developers.facebook.com/apps). Log in using your regular Facebook credentials.

Click Apps in the navigation bar on the top of the page.

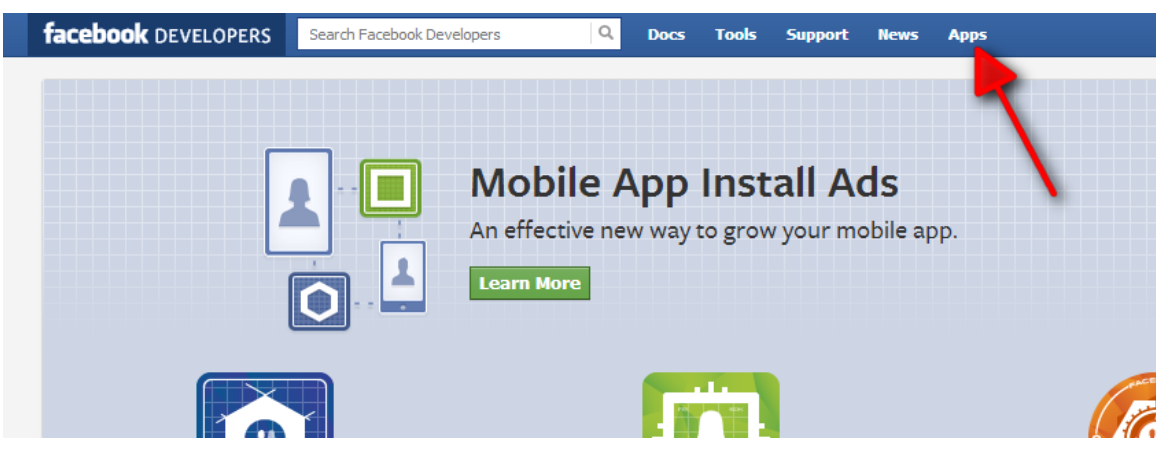

Click + Create New App button

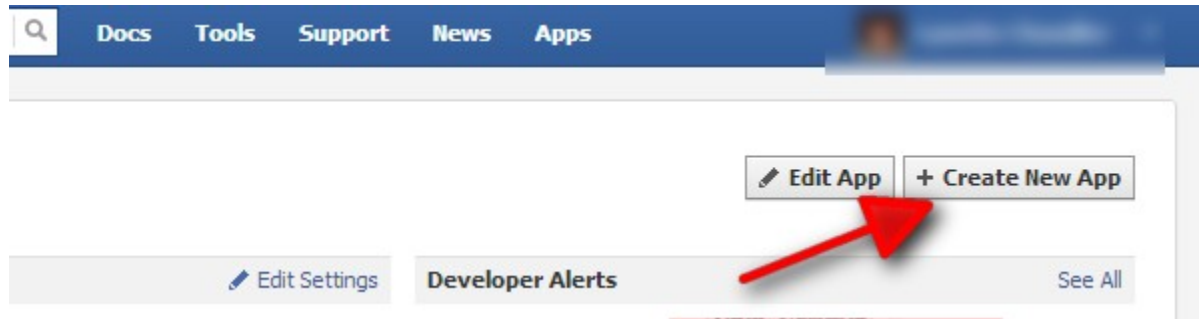

Enter a name for your app. We suggest you use your brand name or your site name. Everything else is optional. Click Continue.

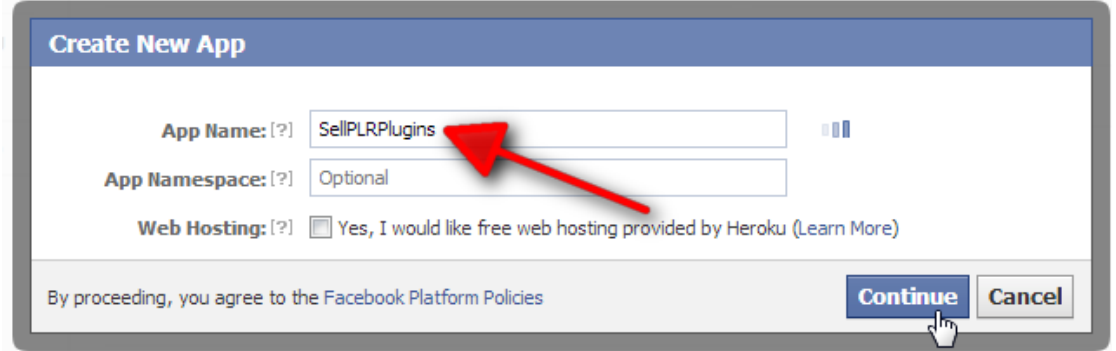

Complete the security check by entering the words on the screen. Facebook will set up your app.

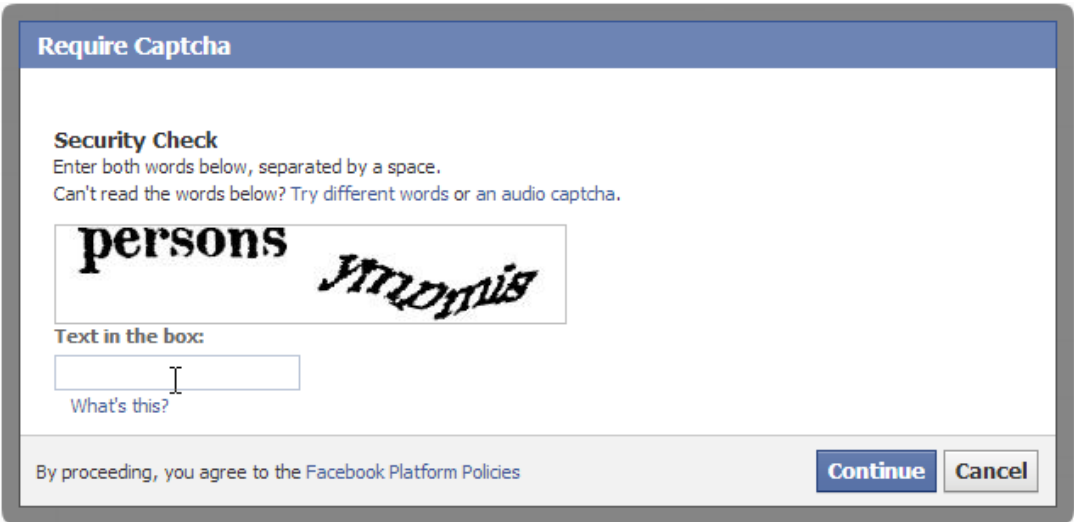

Once it is done, you will be presented with a basic configuration screen. Facebook requires the domain and website where Facebook login is to be used to match. As a result, the two most important things you must ensure is correct is as follows.

*App Domain*

Enter your App Domain. This is the website or blog your domain where the plugin is to be installed.

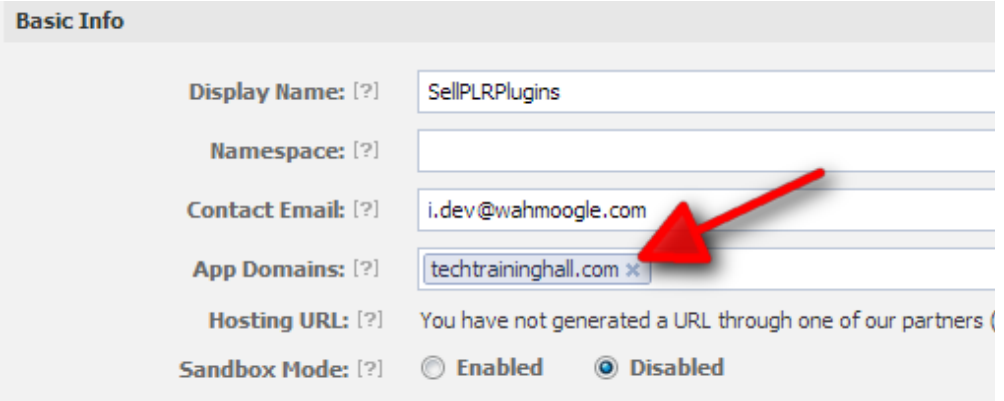

Select Website with Facebook login. Enter the site URL. Again, this is the website or blog your domain where the plugin is to be installed. **Important!** The App Domain and Site URL must match. If they don't, you will experience an error when you try to share.

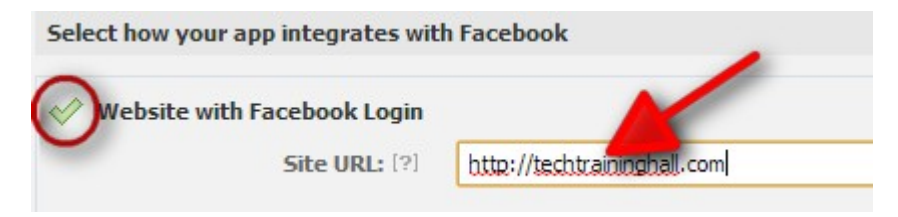

Everything else can be left as default. Click Save Changes.

Copy the App ID of your new Facebook app. You will need it shortly as we move back to your website/blog.

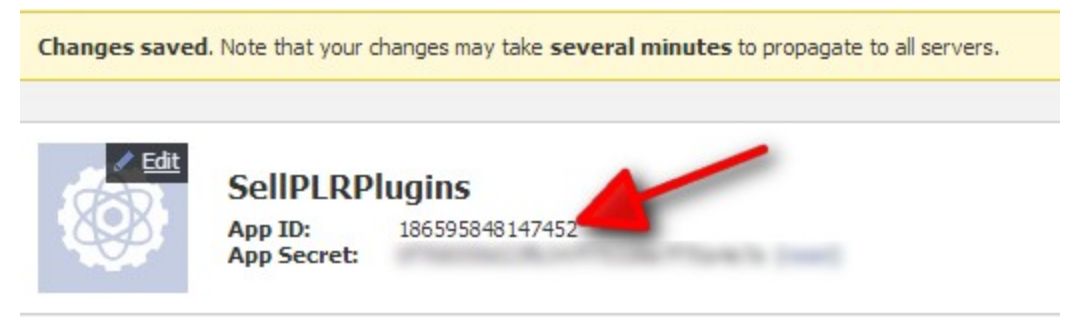

#### **Connect Facebook App To Your Site**

Log back in to your site where the Share To Download plugin is installed. Navigate to the options by opening the settings tab. Click on the Share2Download link. You will be automatically taken to the plugin's general options tab.

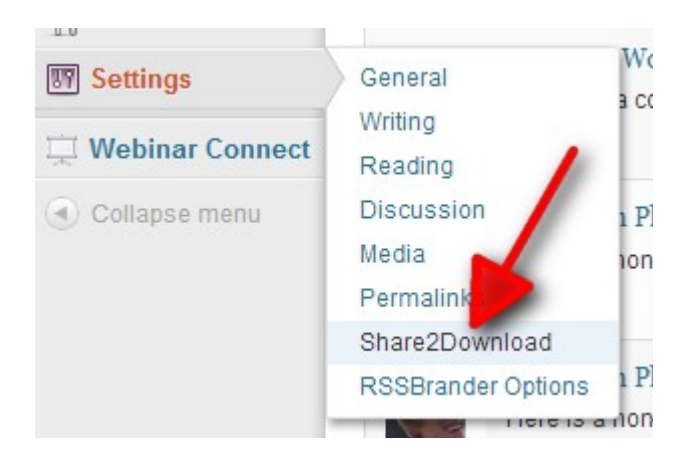

Paste your Facebook App ID you just received into the field and Save Changes. You are now ready to use the plugin.

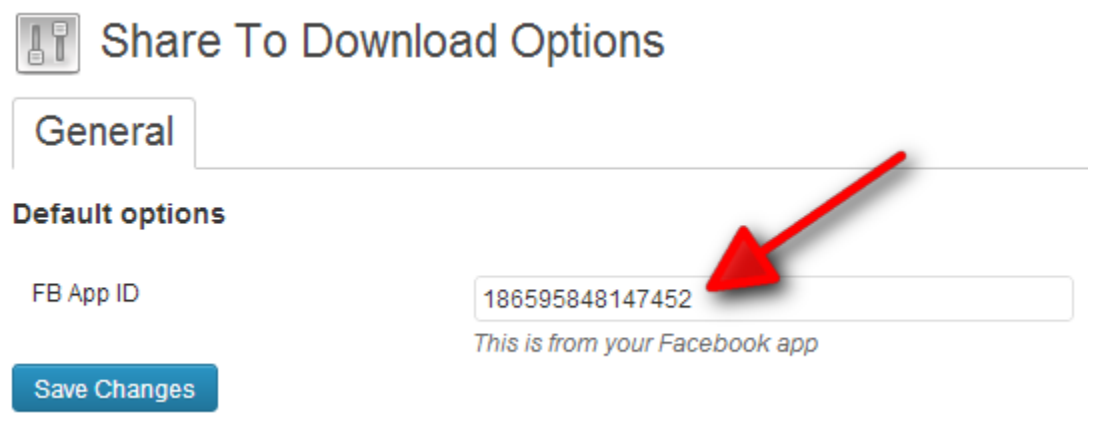

#### **Setup Your Download Link**

The Share To Download plugin is built to work with each page or plugin so you can have different downloads on each post or page. When you create or edit a post or page, you should see an area (you may have to scroll to the bottom) for you to set up your download link.

Enter a title for your download popup. This title appears in the bar at the top of the popup.

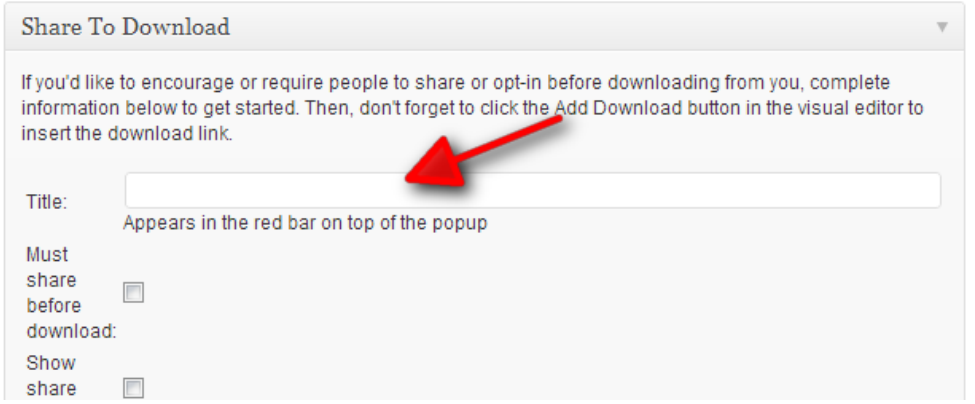

If you require people to share your post before they can download the item, check the *Must share before download* box. Share buttons are automatically added. You don't need to check the *Show share buttons* option if this is checked. Otherwise, you can leave it empty.

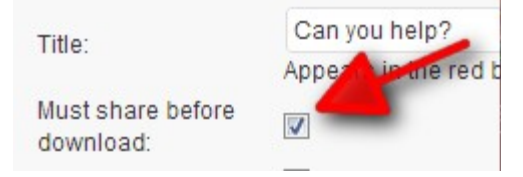

If you do not require sharing but would like to encourage people to share after downloading, check the *Show share buttons* box.

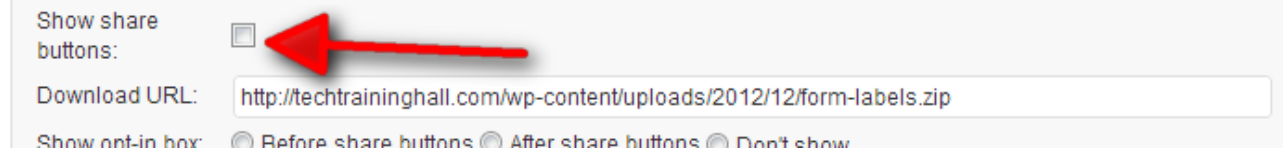

Enter the URL to the file people will be downloading. **Important!** This should be a zipped file. Do not enter the URL to another web page or a raw media file (e.g. ending with .mp4, .mp3) or your popup message will never be seen, defeating the purpose of your message. This is key when you are not requiring people to share before downloading.

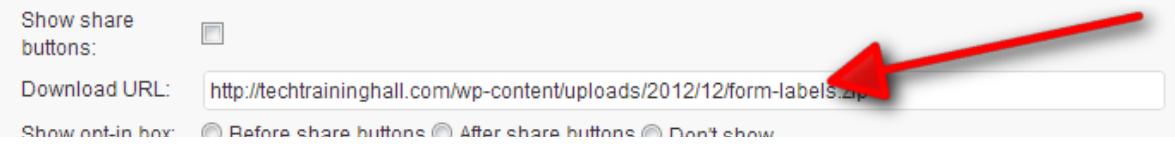

If displaying an opt-in form, select where you want the share buttons to appear. This is only necessary if you do not require sharing before downloading.

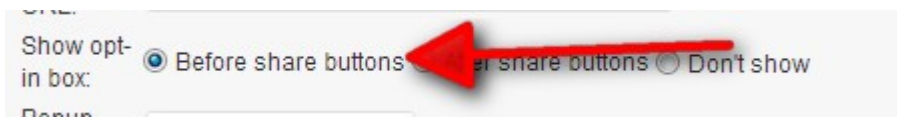

If you need the popup to be larger, edit the height and width accordingly.

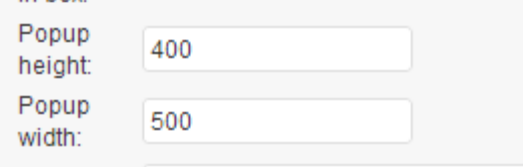

To display a message before share buttons and opt-in form, enter it in the *Top Content* box.

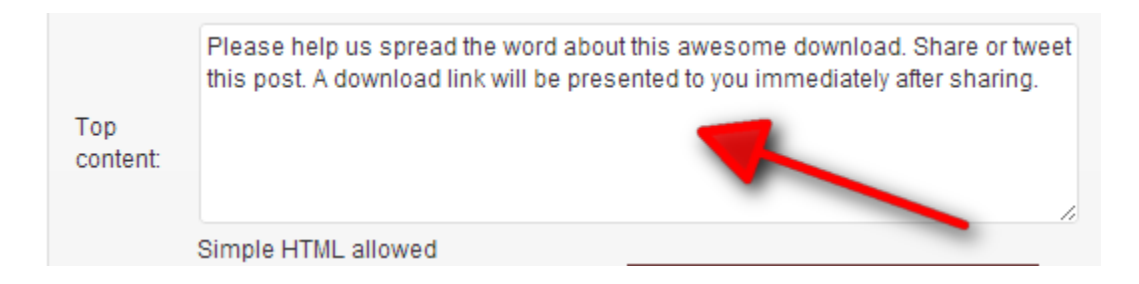

To display a message after share buttons and opt-in form, enter it in the *Bottom Content* box.

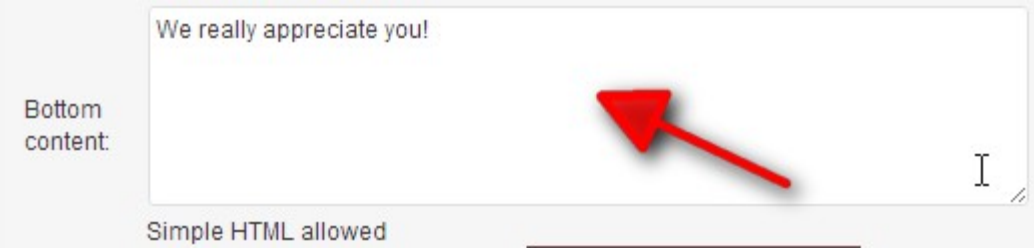

If you'd like to display an opt-in form, enter your opt-in form code here. This is only necessary if you do not require sharing before downloading.

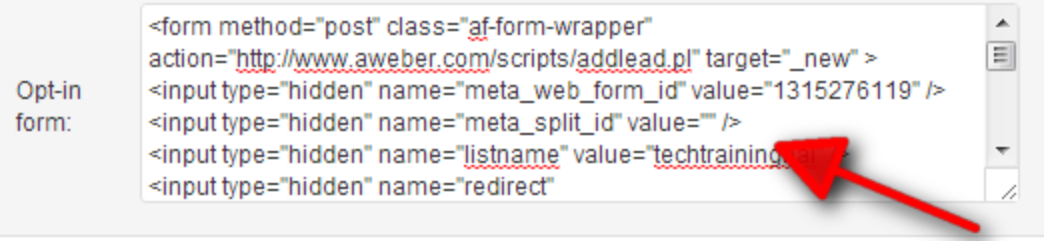

When all the options are set up as you desire, save the post as you normally would.

#### **Enter Download Link Into Your Post**

Once you have set up your download link, you are now ready to insert the link into your post. This step is required. Download links do not appear automatically in your post! This is by design so you can control exactly where you want the links to appear within your content.

In your visual editor, place your cursor wherever you want the download link to appear. Then click the red folder button.

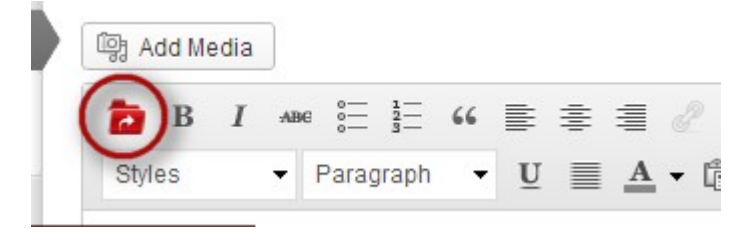

Enter the text for the link.

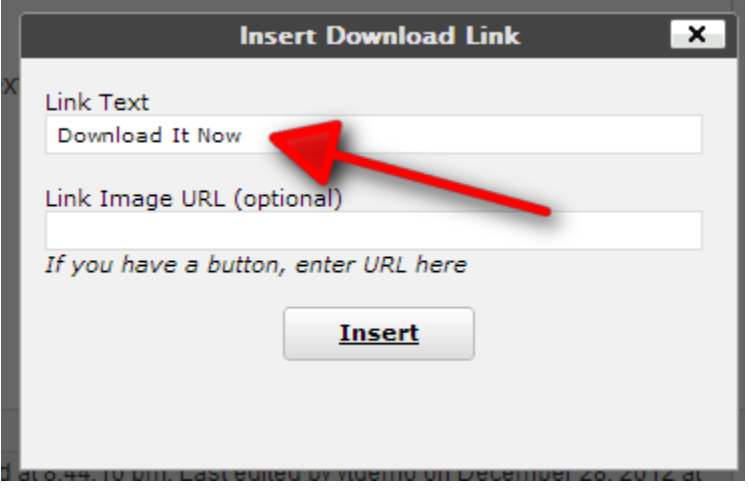

If you have a button image you have previously uploaded to your site, paste the URL to the button image here. Otherwise, leave it blank, click Insert.

A shortcode will be inserted into your post. This will automatically create your download link. Update/Save your post.

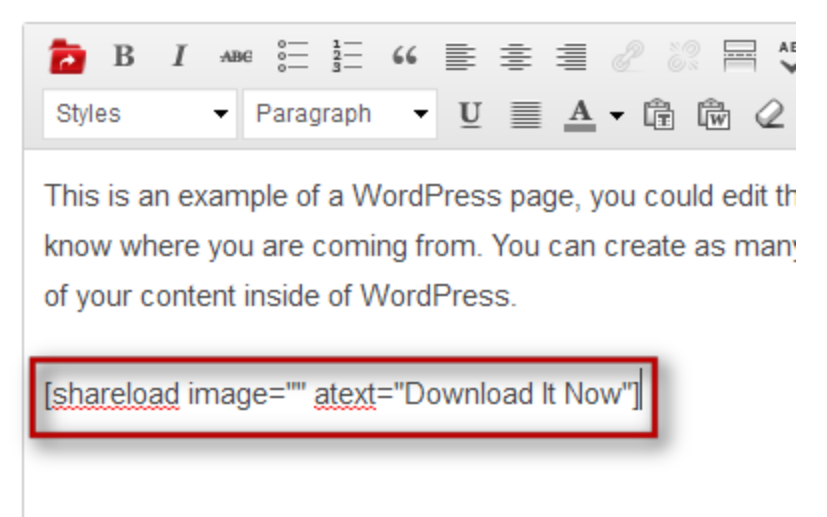

#### **Check Your Link**

When you view your post now, you will see a link with the text you entered as the link text a moment ago.

### About

This is an example of a WordPress page, you could edit this to put information about yourself or your site so readers know where you are coming from. You can create as many pages like this one or sub-pages as you like and manage all of your content inside of WordPress.

Download It Now

Click on the link to check if the popup and sharing works as it should.

# **Free Niche Blog (Limited Time)**

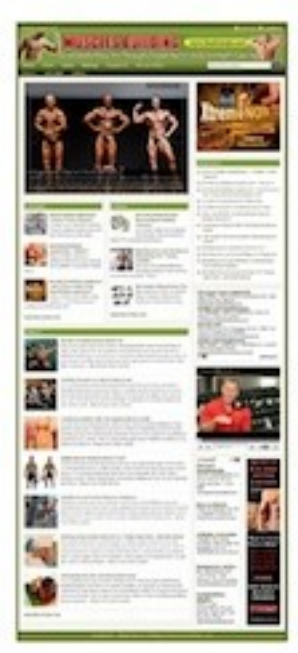

**Muscle Building Blog** Claim this Ready to Profit Niche Blog Now!